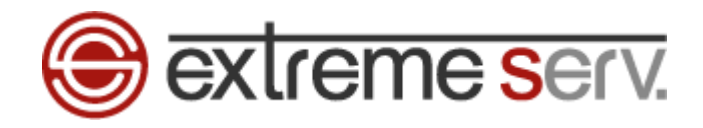

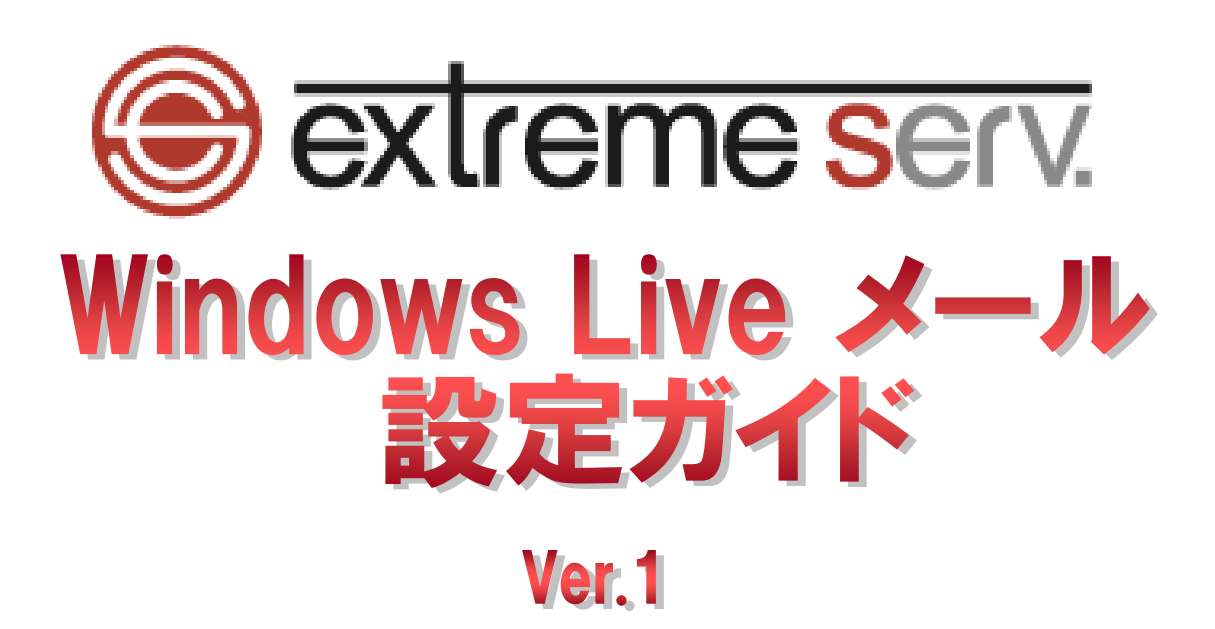

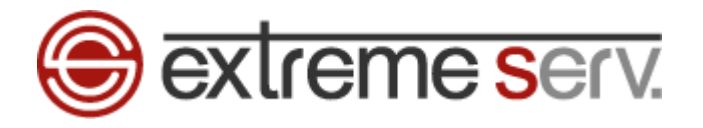

# 目次

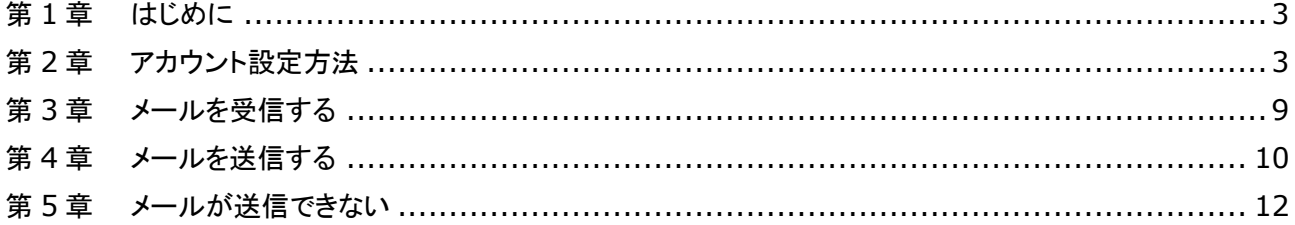

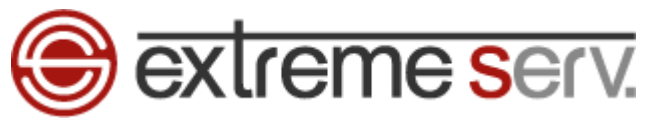

### 第1章 はじめに

<span id="page-2-0"></span>このガイドでは Microsoft の「Windows Live メール 2009」の設定方法をご案内いたします。

# 第2章 アカウント設定方法

<span id="page-2-1"></span>1.

#### 「Windows Live メール」を起動します。

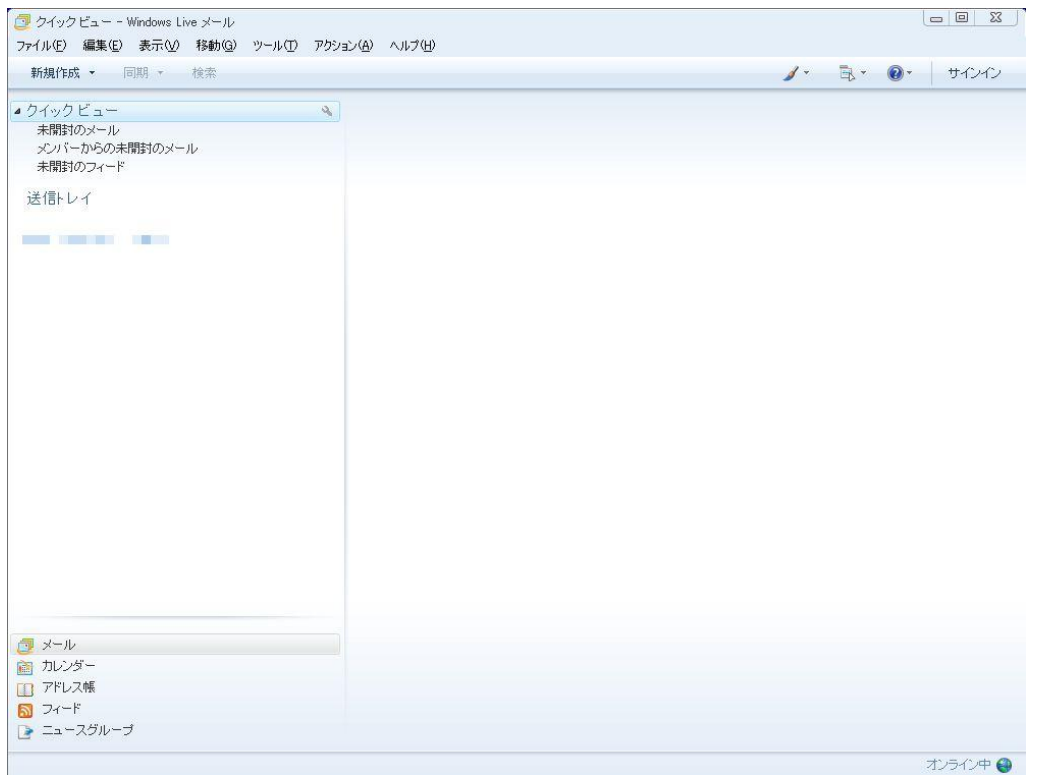

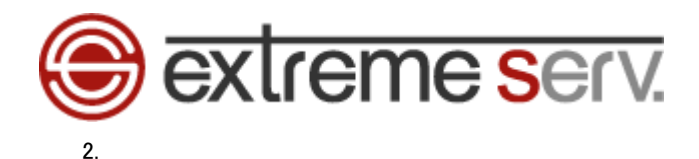

### 「ツール」の「アカウント」をクリックします。

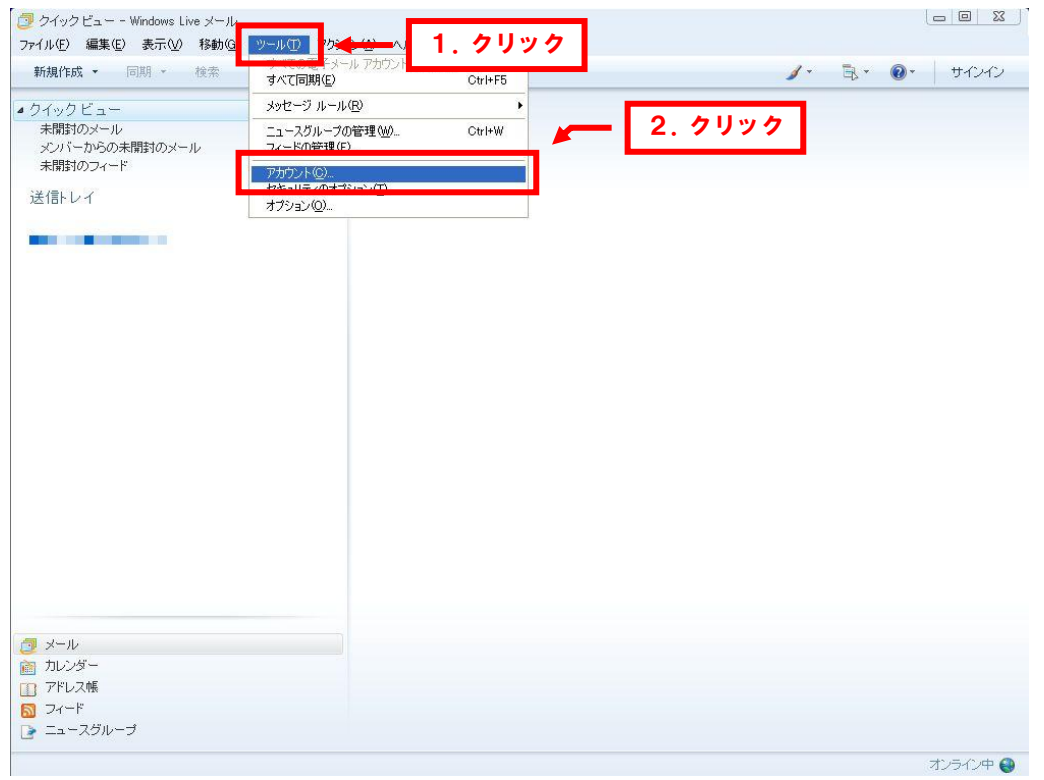

### 【ツールが表示されない場合】

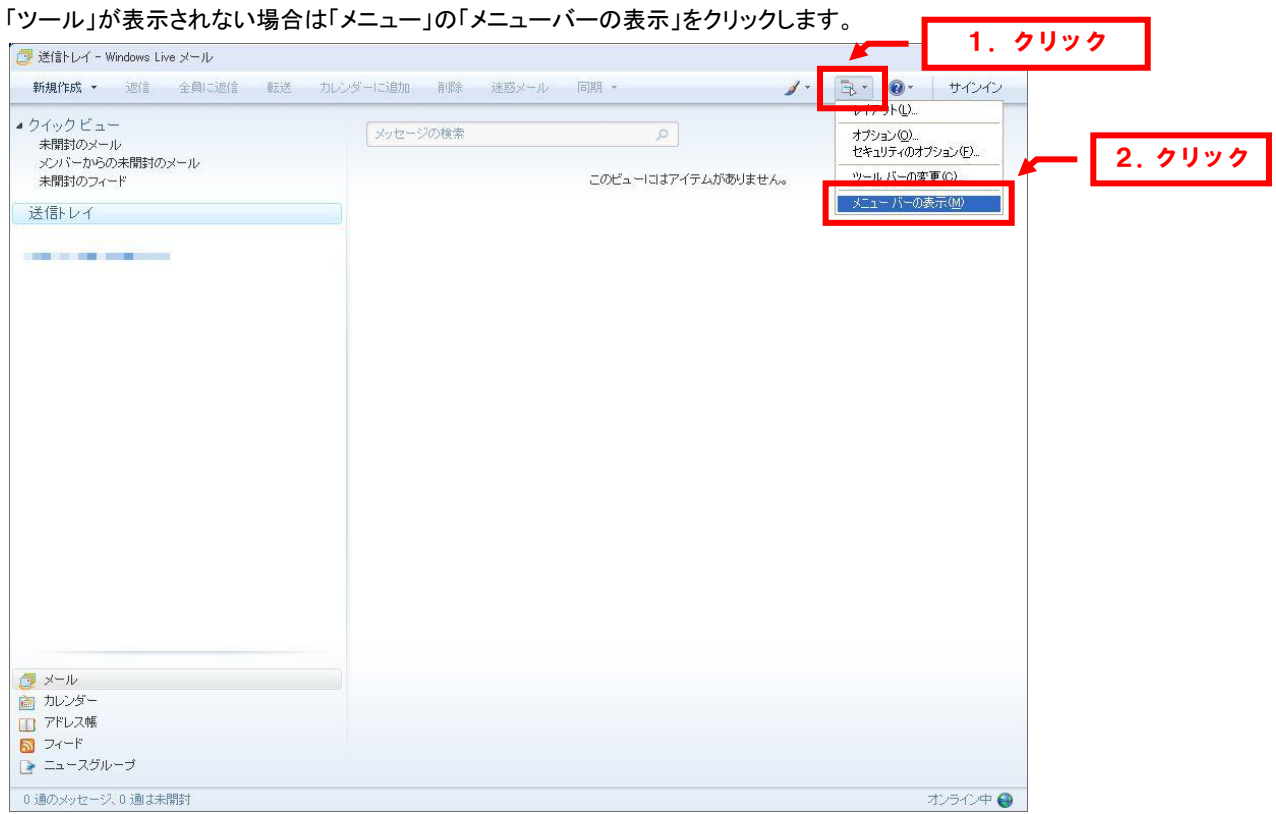

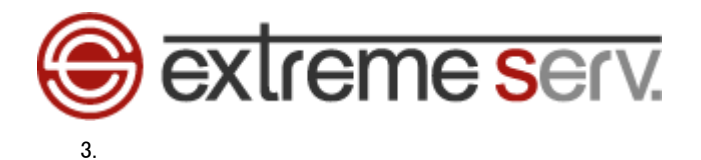

アカウントが表示されましたら「追加」をクリックします。

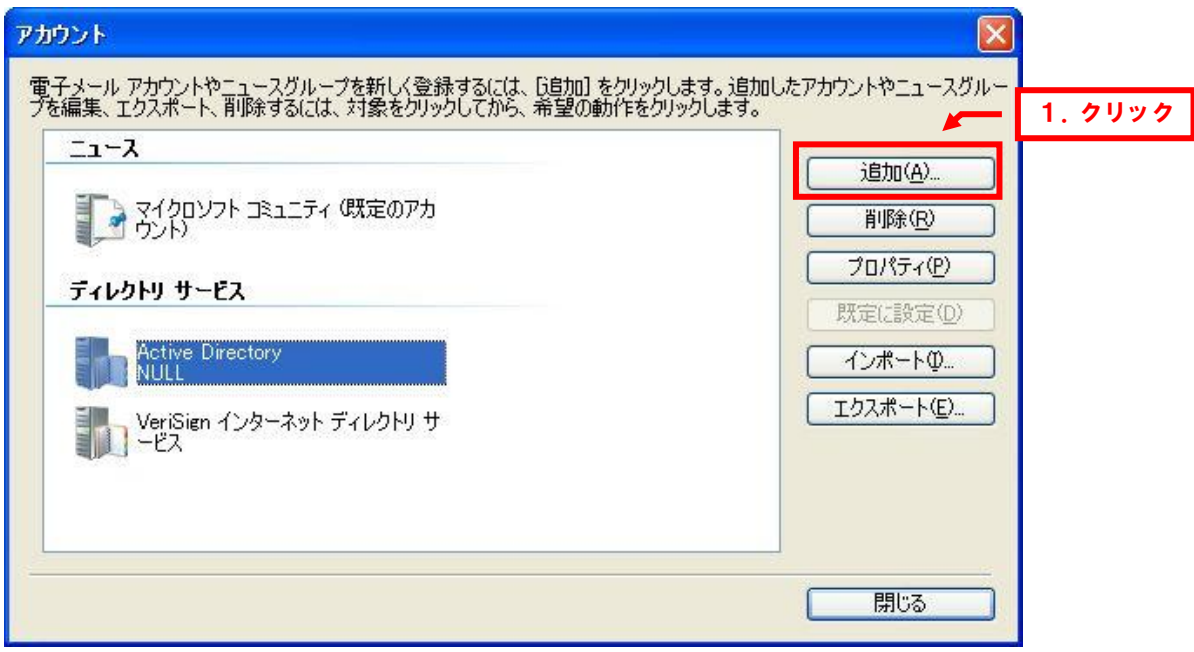

4.

「電子メールアカウント」を選択後、「次へ」をクリックします。

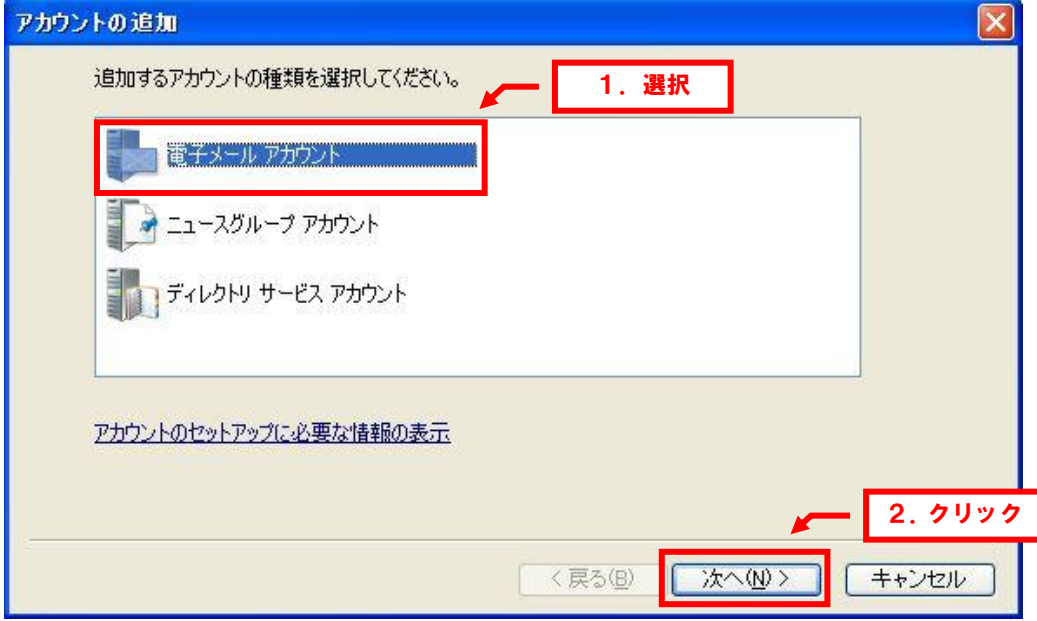

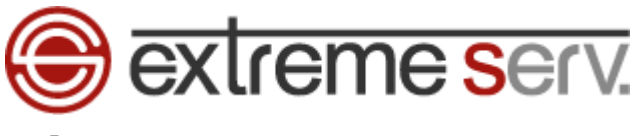

### 下記情報を入力します。

※ここでは「example@denet.co.jp」を例にしています。

- ・電子メールアドレス:設定されるメールアドレスを入力します
- ・パスワード:アドレス作成時に設定したパスワードを入力します
- ・パスワードを保存する:チェックを入れます
- ・表示名:差出人のお名前を入力します
- ・電子メールアカウントのサーバー設定を手動で構成する:チェックを入れます

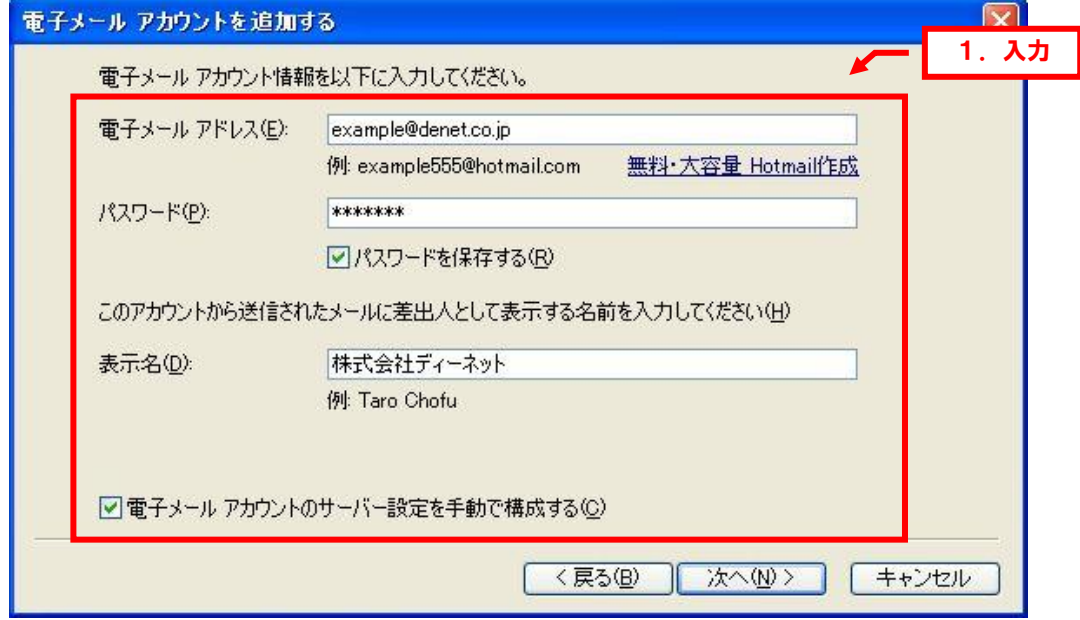

6.

### 入力完了後、「次へ」をクリックします。

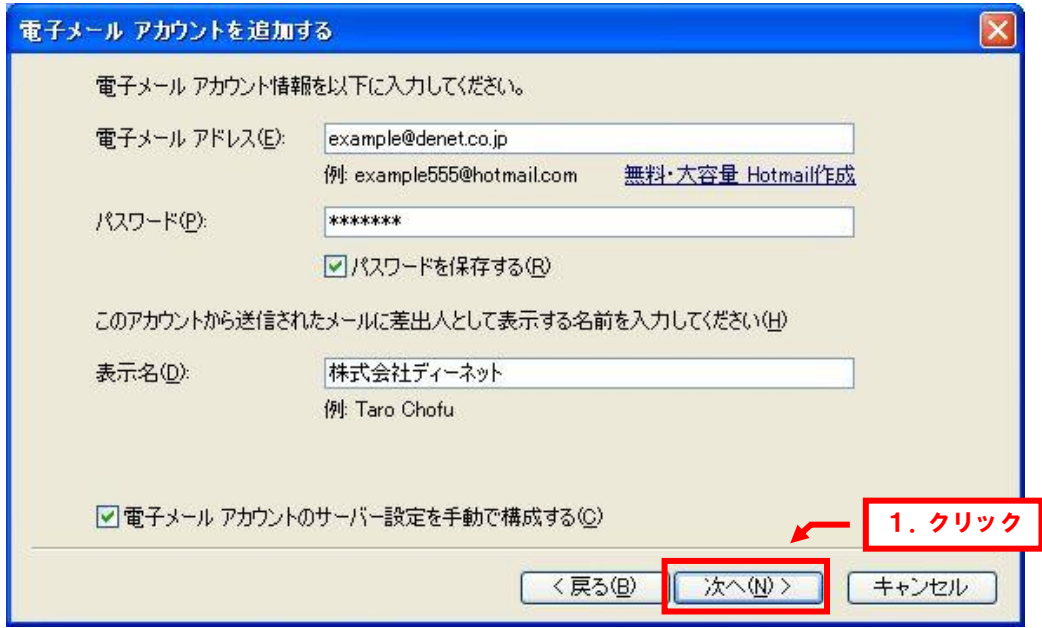

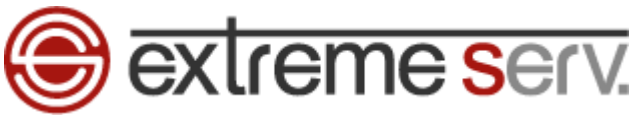

下記情報を入力します。

【受信サーバー情報】

・受信メールサーバーの種類:「POP3」を選択します

- ・受信サーバー:mail.お客様のドメイン名
- ・このサーバーはセキュリティで保護された接続(SSL)が必要:チェックは入れません
- ・ログインに使用する認証:「クリアテキスト認証」を選択します
- ・ログイン ID:メールアドレスを入力します
- 【送信サーバー情報】
- ・送信サーバー:mail.お客様のドメイン名
- ・このサーバーはセキュリティで保護された接続(SSL)が必要:チェックは入れません
- ・送信サーバーは認証が必要:チェックを入れます

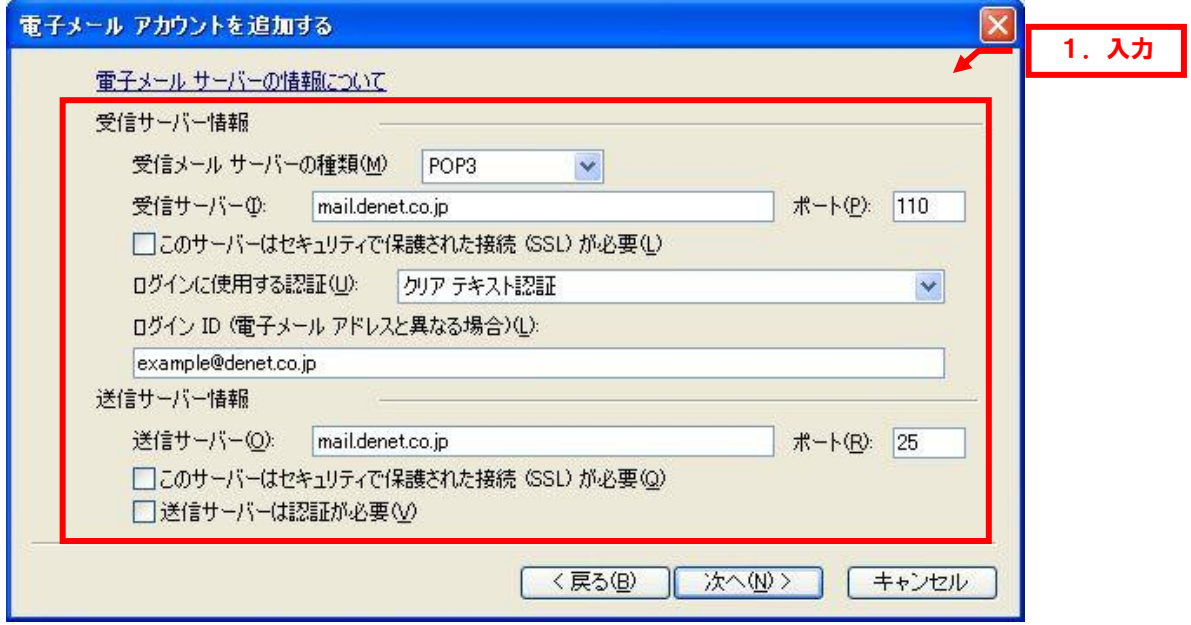

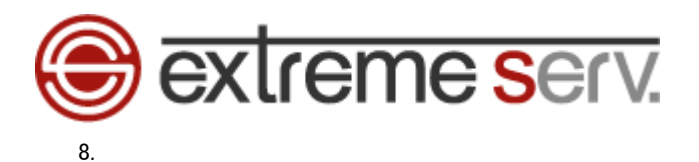

### 「次へ」をクリックします。

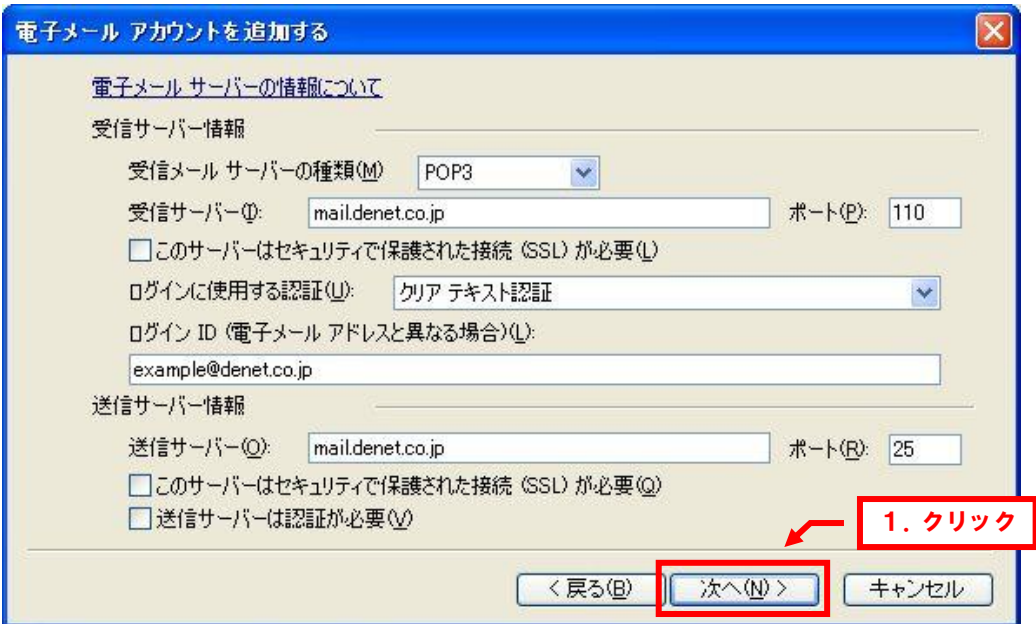

9.

セットアップ完了後、「完了」をクリックします。

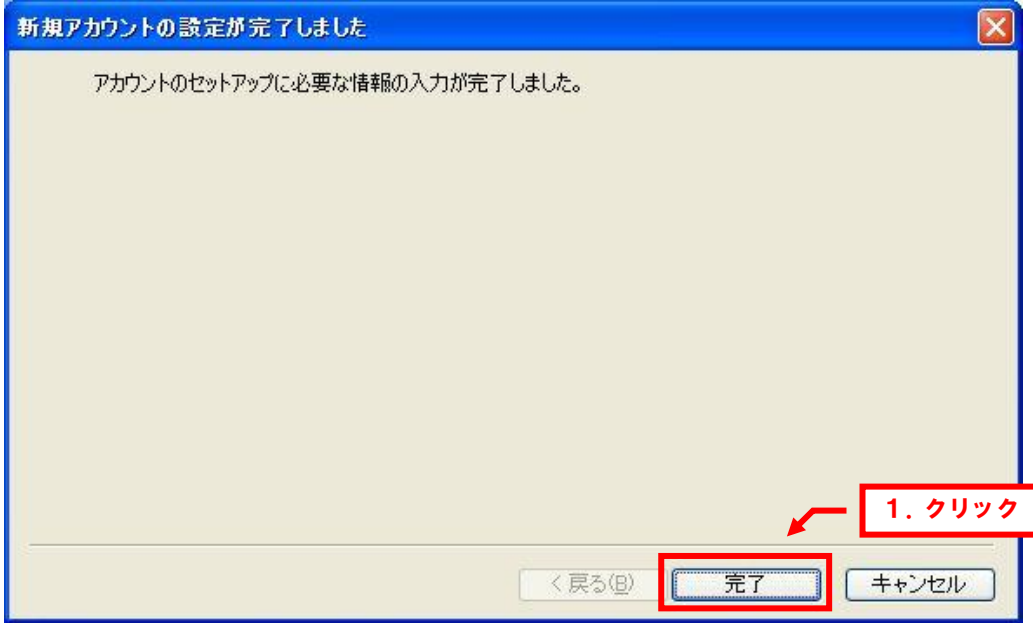

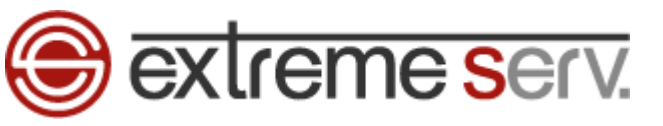

# 第 3 章 メールを受信する

<span id="page-8-0"></span>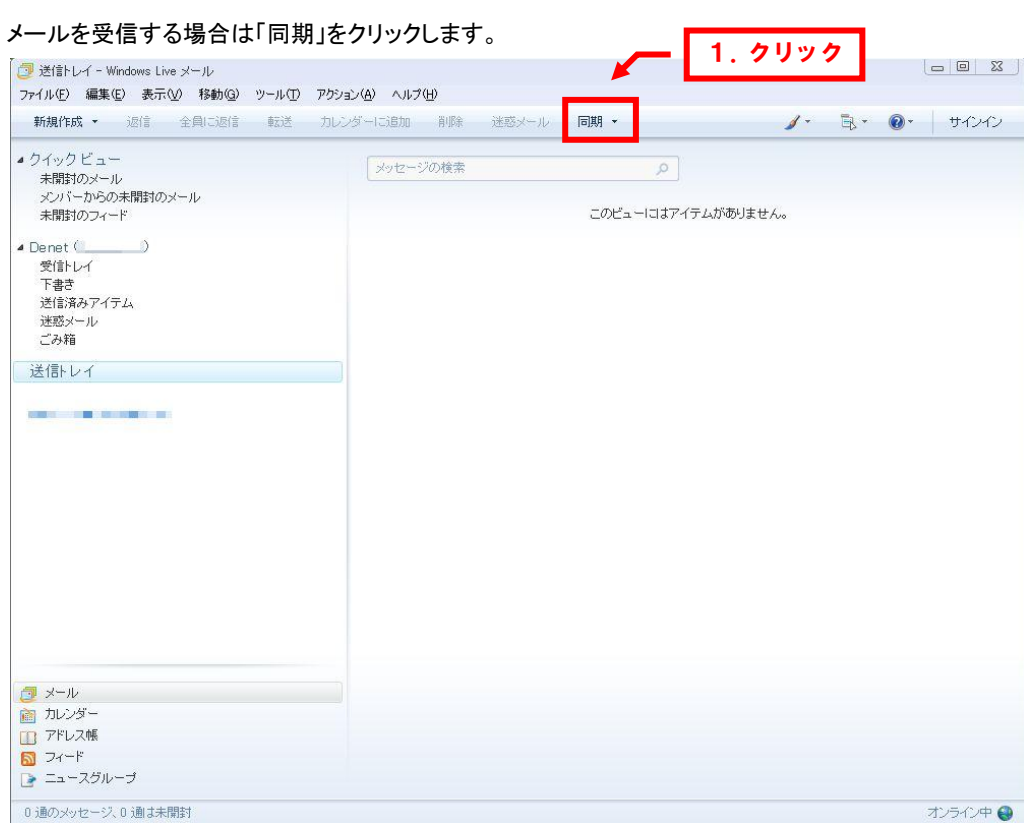

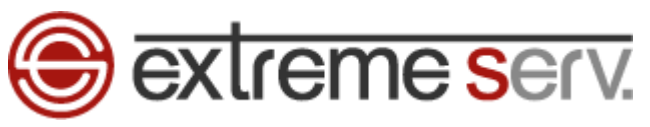

# 第4章 メールを送信する

「新規作成」をクリックします。

<span id="page-9-0"></span>1.

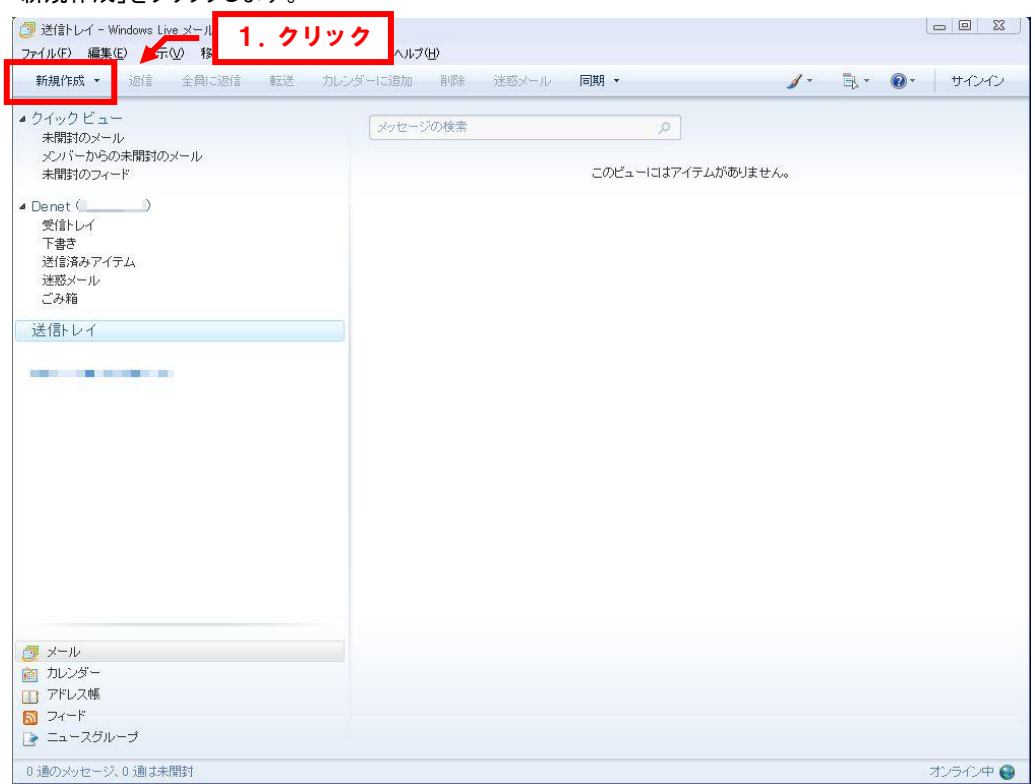

### 2.

### メールを作成後、「送信」をクリックします。

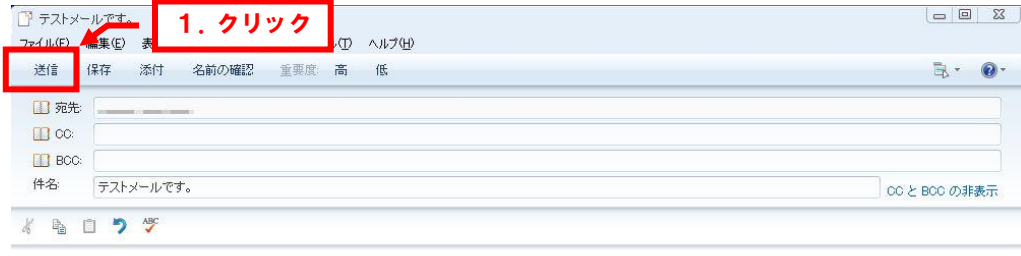

テストメールです。

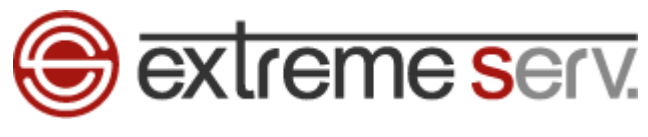

#### 「メールの送信」メッセージが表示されましたら、「OK」をクリックします。

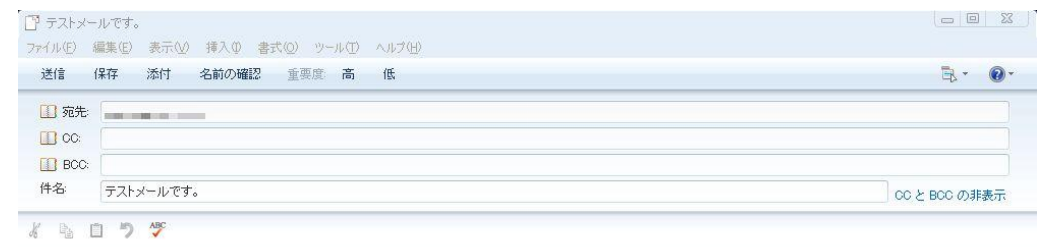

テストメールです。

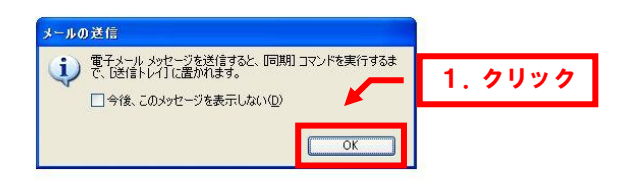

#### 4.

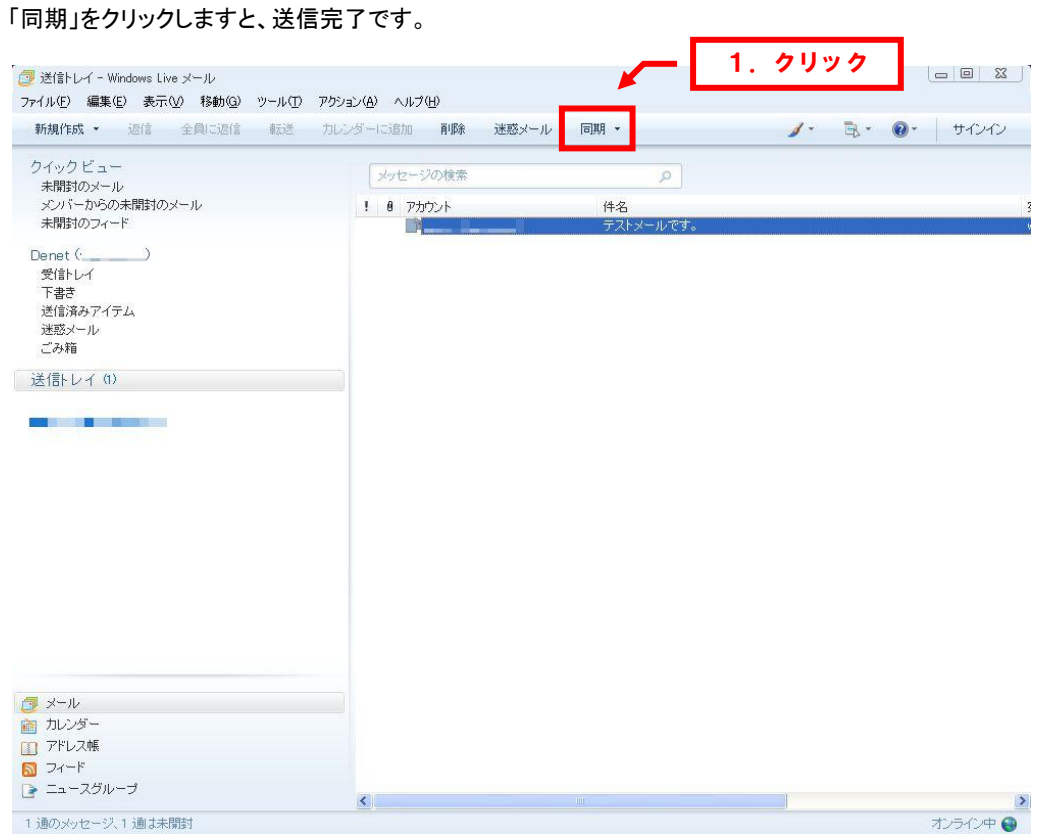

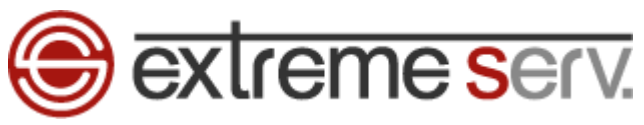

### 第 5 章 メールが送信できない

<span id="page-11-0"></span>ご契約のプロバイダーが迷惑メール対策で「Outbound Port 25 Blocking」 を導入されていますと、メールの送信ができない場合 があります。送信でエラーが表示されましたら、下記の通り、送信のポート番号をご変更ください。

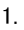

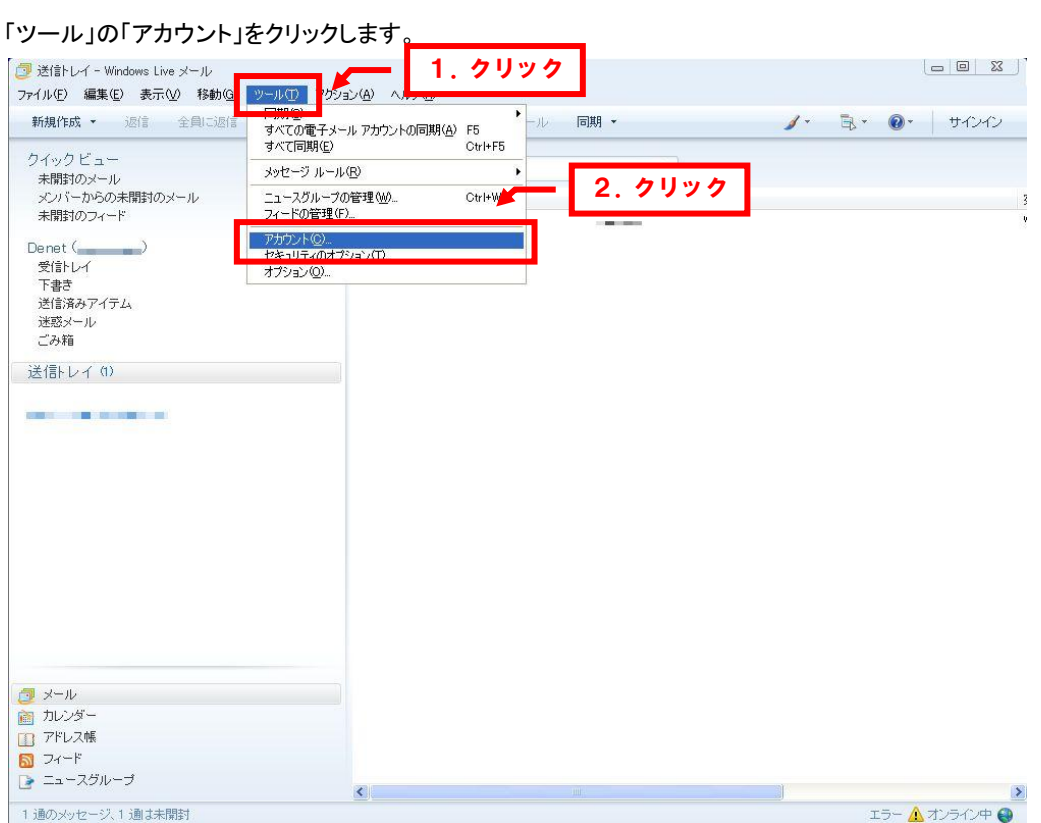

### 2.

「メール」で該当のアカウントを選択後、「プロパティ」をクリックします。

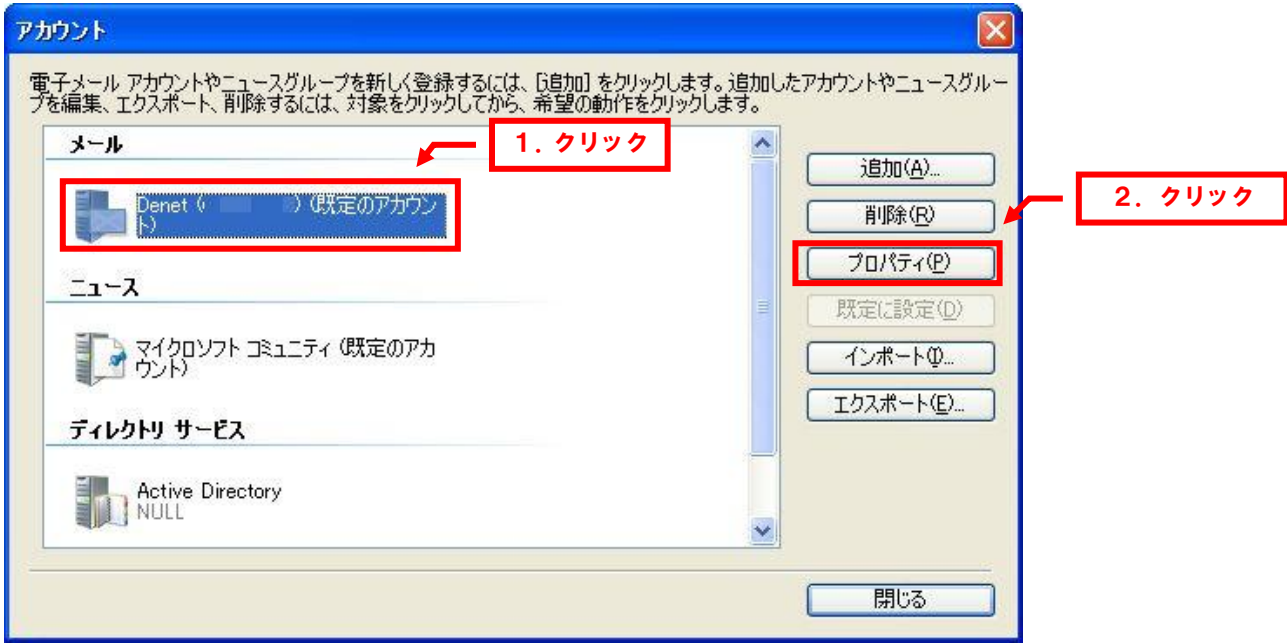

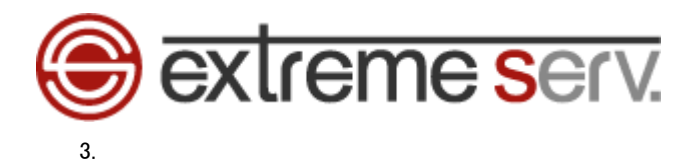

「詳細設定」で「送信メール」のポート番号を「25」から「587」に変更します。

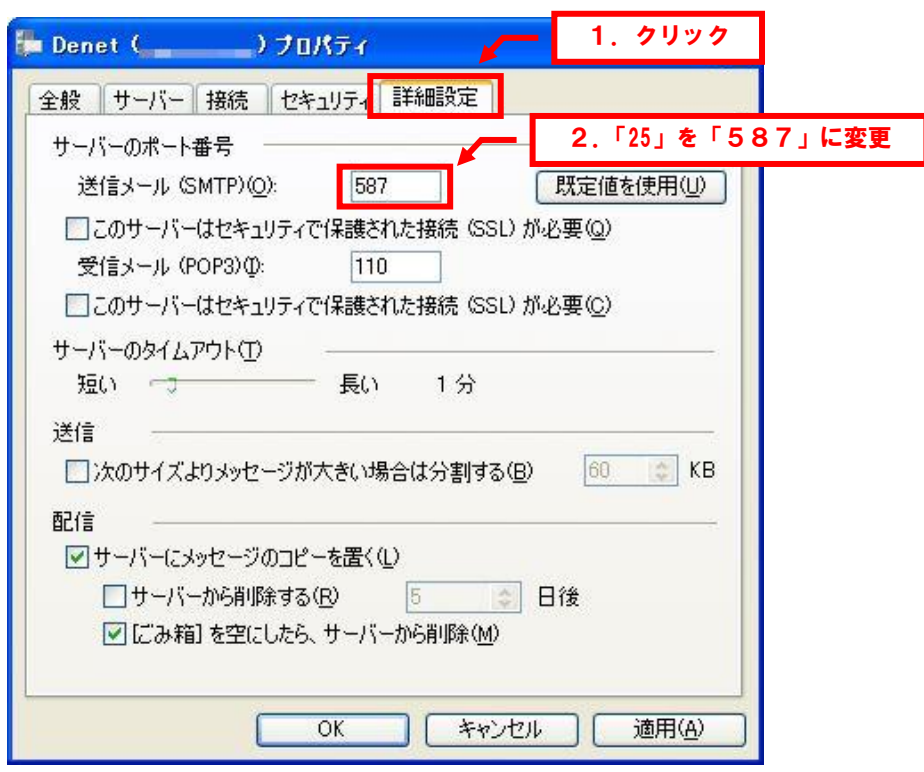

### 4.

「OK」をクリックします。

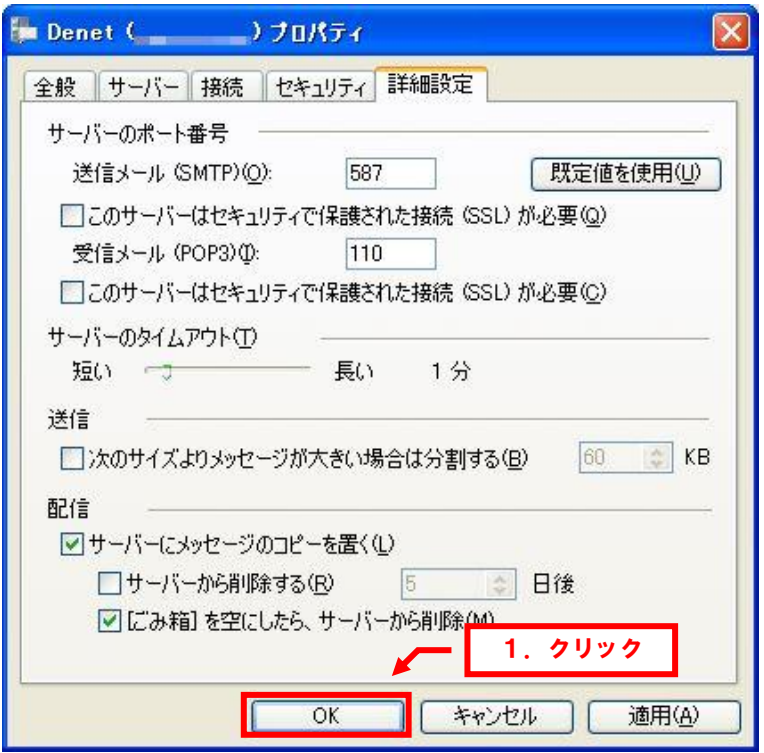

以上で設定は完了ですので、「同期」をクリックし、メールの送信をお試しください。

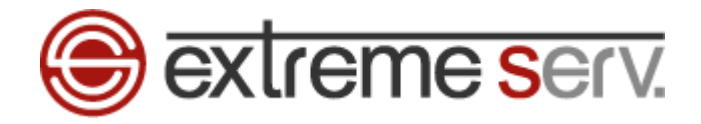

#### ご注意

- 本書の内容の一部または全部の無断転載を禁じます。
- 本書の内容は予告無く変更することがあります。
- 本書内で使用している画面キャプチャーはお客様の環境によって異なる場合があります。
- 「extremeserv.」のロゴおよび名称は株式会社ディーネットの商標です。
- その他の商品名、会社名は各社の商標または登録商標です。

2010 年 11 月 第 1 版発行 編集著作 株式会社ディーネット

〔お問い合わせ先〕 株式会社ディーネット 〒**541-0041** 大阪府大阪市中央区北浜 **2-6-11** 北浜エクセルビル **5F** フリーダイヤル:**0120-3889-80**(受付時間:平日 **9:00**~**18:00**) ※土日祝除く **FAX**:**0120-3889-40 URL**:**http://extremeserv.net/ e-mail**:**info@denet.co.jp**